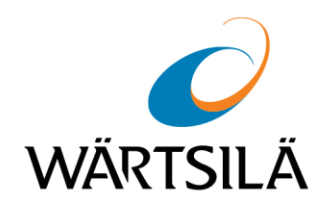

**CHART DATA** VERSION 5.2

Copyright © 2019 Wärtsilä Voyage Ltd. All rights reserved.

The information contained herein is proprietary to Wärtsilä Voyage Ltd. and shall not be duplicated in whole or in part. The technical details contained in this manual are accurate at the date of issue but are subject to change without prior notice.

Wärtsilä Voyage Ltd. pursues a policy of continuous development. This may mean that the product delivered has additional enhancements not yet covered by the latest version of this manual.

The names of actual companies and products mentioned herein may be the trademarks of their respective owners.

Wärtsilä uses data gathered from equipment and software to improve and develop its products and services.

Disclaimer: Supplier's Products and Services related to the operation and monitoring of vessels (including but not limited to solutions relating to onboard navigation and remote ship traffic control) are provided only as an aid to decision making. The safe voyage planning, navigation, manoeuvring, operation and monitoring of and instructions and advice given to vessels are dependent on human skill and judgement and are the responsibility of the relevant appropriately qualified personnel responsible for such tasks in accordance with all applicable laws, regulations and best practices. Accordingly, Supplier will not be liable for any accident, damage or delay caused by or to any vessel owned or operated by Customer or any other person whether or not the accident or damage is related to the operation or failure of the Products or Services.

# **Table of Contents**

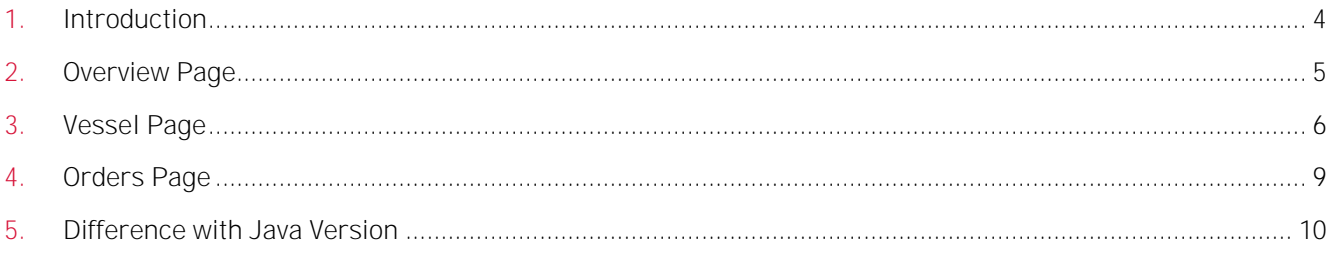

## 1. Introduction

The Chart Data service is intended to enable shipping companies to monitor the use of charts on their vessel. The following functionality is available:

- Viewing information on licensed TADS/AVCS charts and their expiry dates on each vessel of the fleet
- **•** Approving or cancelling chart orders
- **•** Exporting information to MS Excel file.

The Chart data application consists of three pages:

- **•** Overview page
- Vessel page
- Order page

### 2. Overview Page

The Overview page is designed to provide summary information on chart orders.

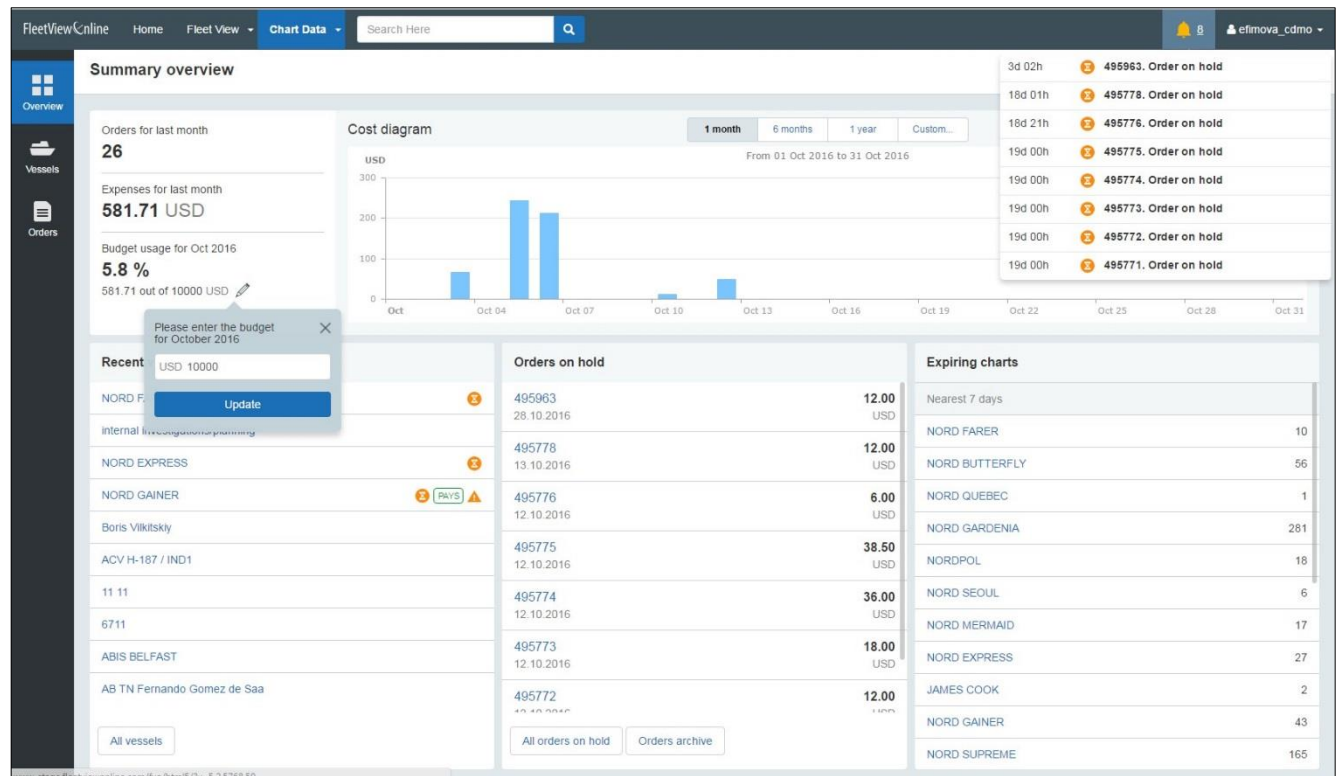

The Cost diagram shows expenses for the whole fleet for the selected time period.

To set monthly budget, click

This budget is for information purposes only and does not affect the displayed data.

On-hold orders can be accessed via navigation bar by clicking the notification icon

The Recent vessels widget shows a list of vessels recently viewed by the user.

Statuses are shown for each vessel. For example, the ship Nord Gainer has three status icons **x** [PAYS]

This illustrates that the ship Nord Gainer has at least one on-hold order, active PAYS service and missed PAYS report dates.

The Orders on Hold widget displays a list of orders waiting confirmation. Click the order row to view the information and approve or decline the order.

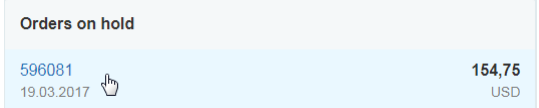

The Expiring Charts widget provides information on expiring charts. It shows a warning if there are any charts that will expire within the next 7 days. For example, on the screenshot above the ship Nord Farer has 10 charts that are going to expire within the next 7 days.

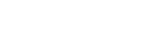

 $8$ 

### 3. Vessel Page

The Vessel page shows all vessels in the fleet. The list of vessels is at the left of page.

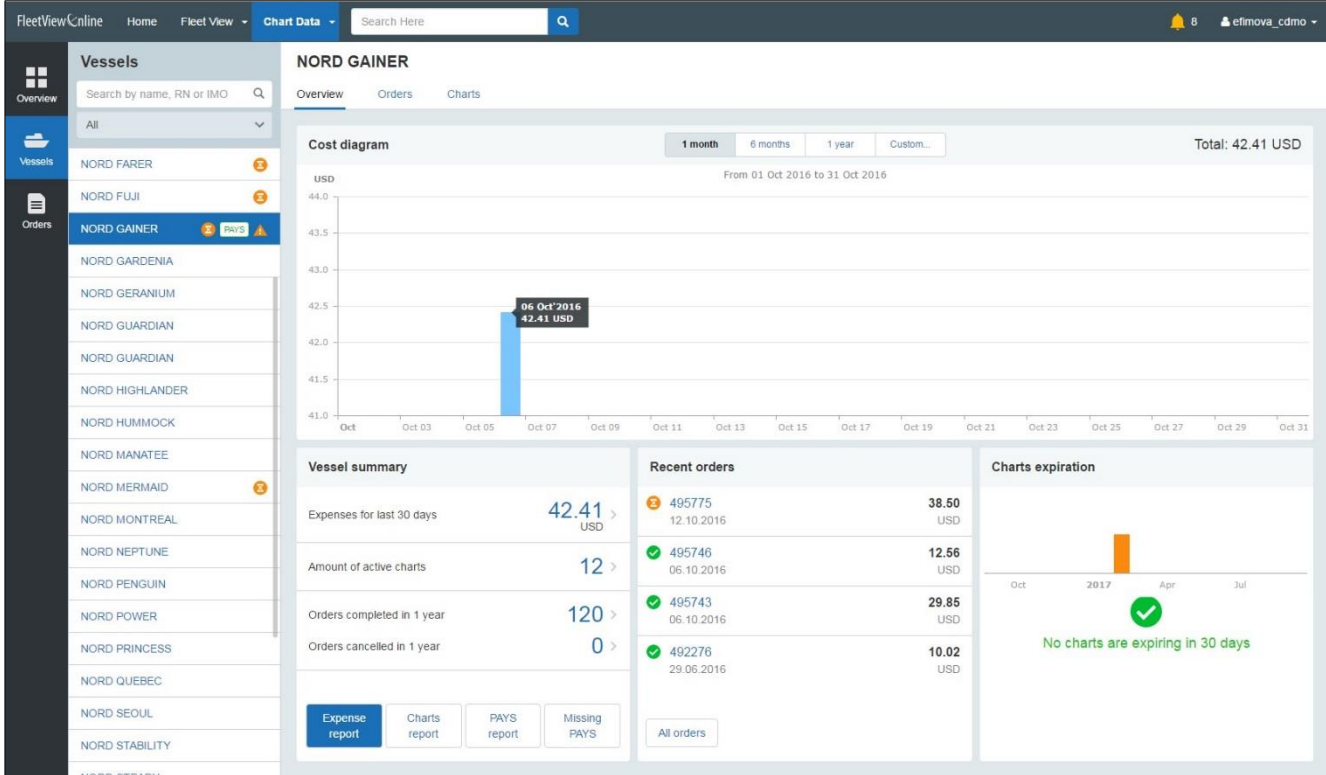

Vessels can be filtered by status, name, RN copy or IMO number:

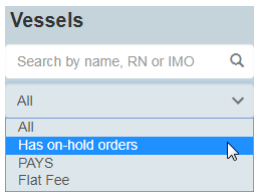

To view details, click on any vessel name. Information is arranged on three tabs:

#### Overview tab:

The Vessels summary widget provides information on the chart purchase expenditures.

Expense Report - exports expense report as an MS Excel file

Charts Report - exports the list of licensed charts as an MS Excel file

PAYS Report - exports list of PAYS orders as MS Excel file

Missed PAYS - shows missed PAYS report dates

The Charts expiration widget shows the date that charts are going to expire on. If there are any charts expiring within 30 days, a warning will be displayed:

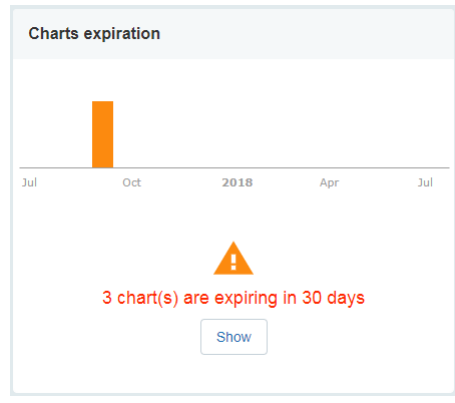

#### Orders tab:

The Orders tab shows all orders for the selected vessel. Orders can be filtered by the period or status.

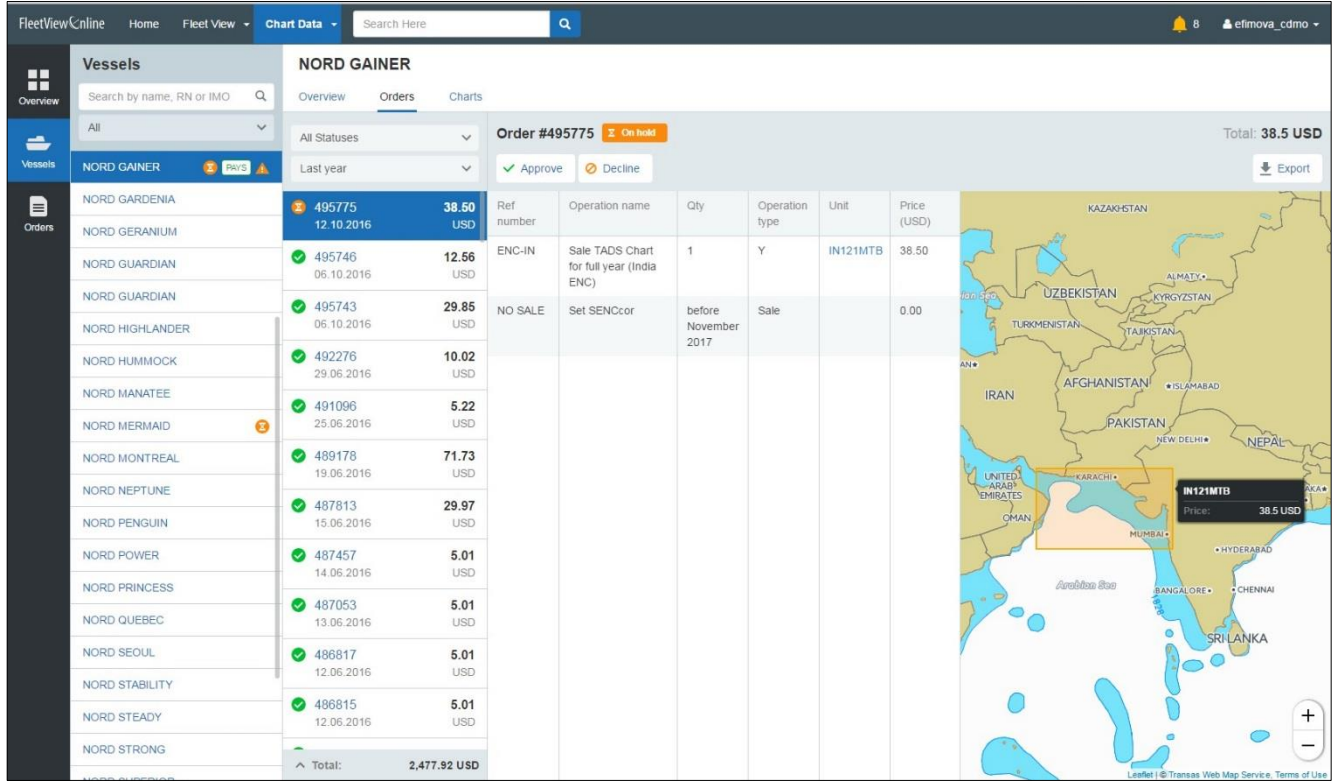

Order statuses icons are as follows:

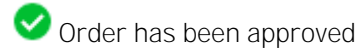

Order is placed on-hold

Order has been declined.

To approve or decline an on-hold order, click respectively the  $\frac{1}{\sqrt{2}}$  Approve or  $\frac{1}{\sqrt{2}}$  button.

Order operations are shown in a table and are available as an MS Excel report. To download this report, click the  $\frac{1}{2}$  Export button.

The map shows charts included in the selected order.

#### Charts tab:

The Charts tab shows licensed charts available on the ship:

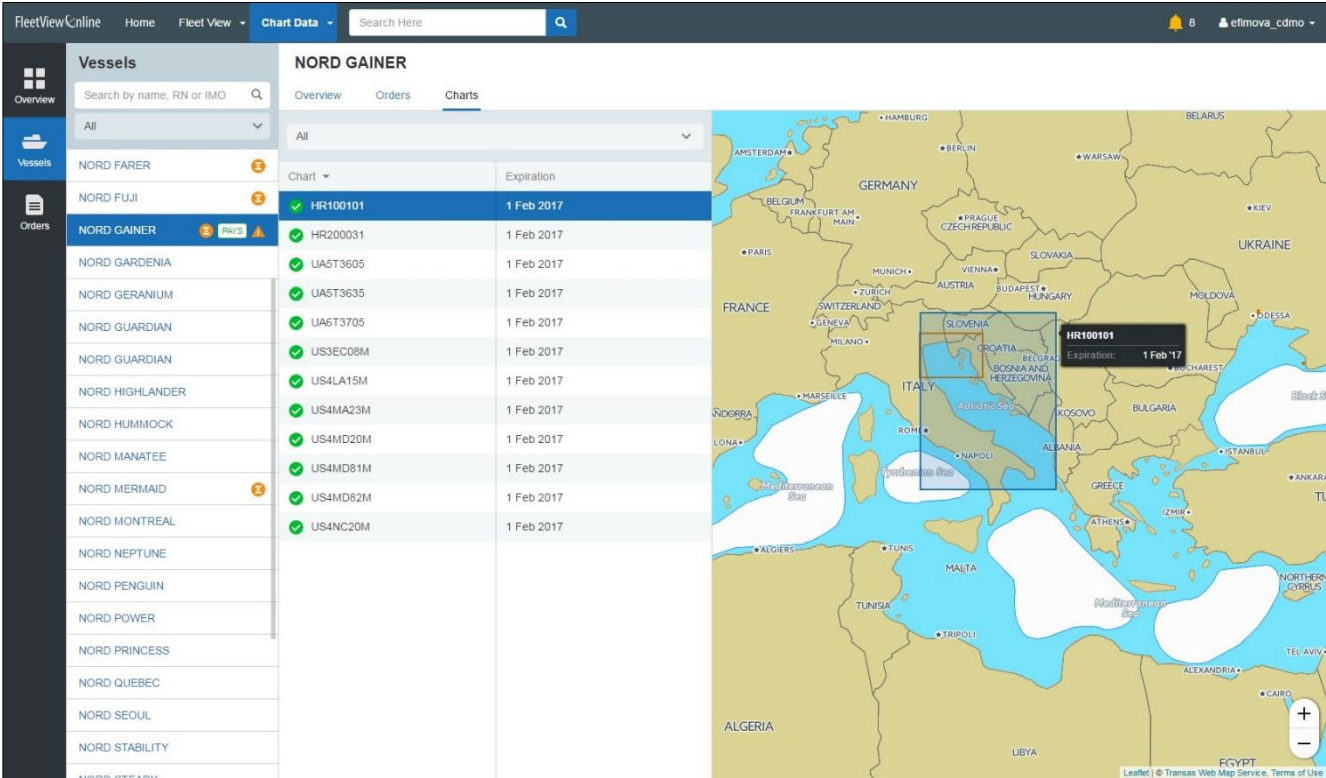

If any chart are expiring soon there will be warning message next to chart:

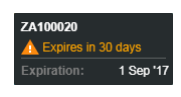

Charts can be filtered by expiration date and sorted by name or expiration date:

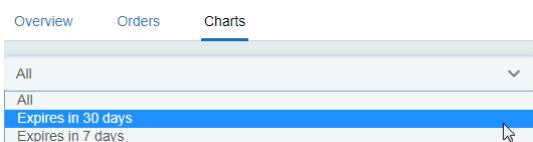

# 4. Orders Page

The Orders page is similar to the Order tab for a vessel. The main difference is that it contains orders for the whole fleet.

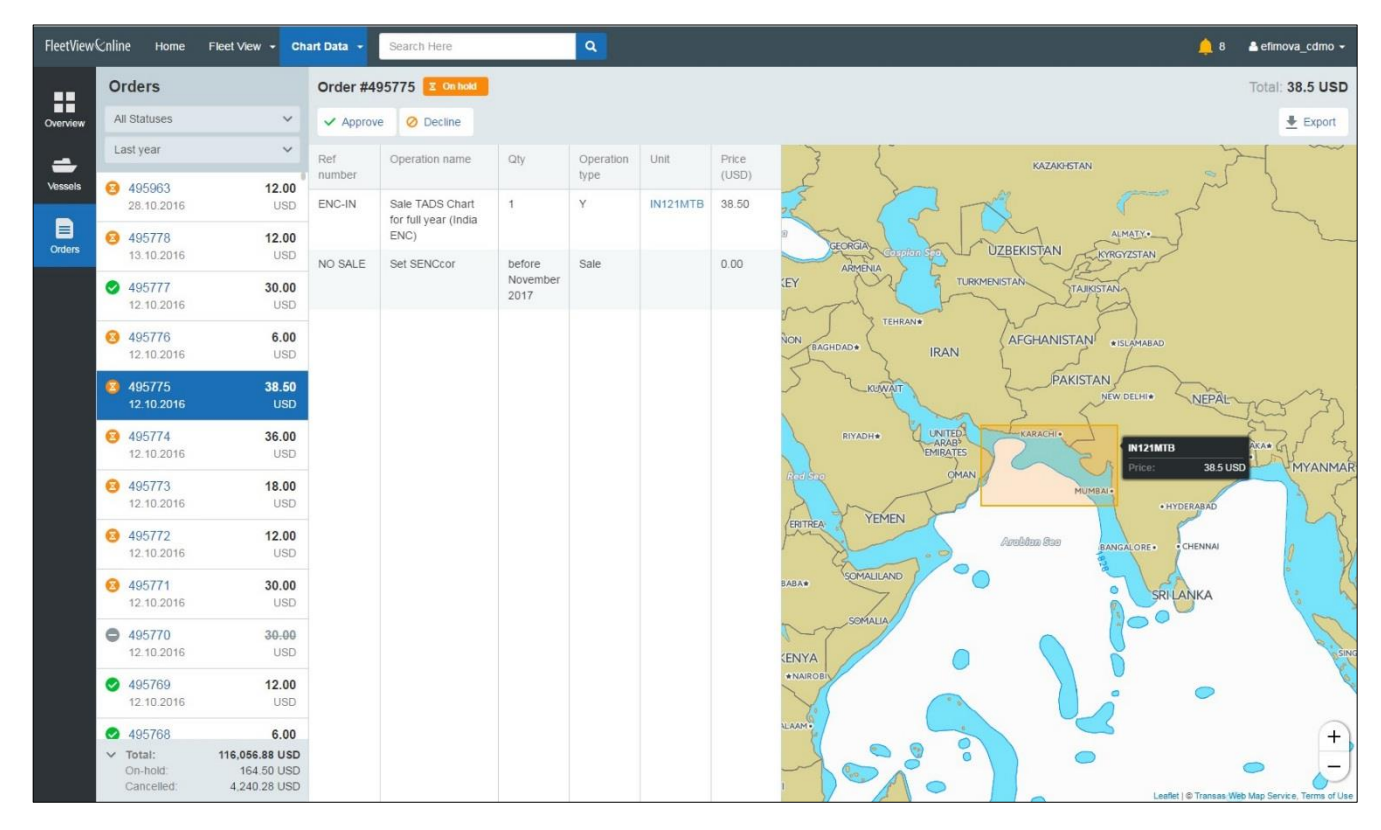

Orders can be filtered by status and date of creation. The total cost of the completed orders is shown at the bottom of the list.

### 5. Difference with Java Version

- New version can now work on IOS devices such as iPad with full functionality.
- Chart Catalog and PAYS tracks were not implemented in Html5 version.

If you need these features, then please use Java version.

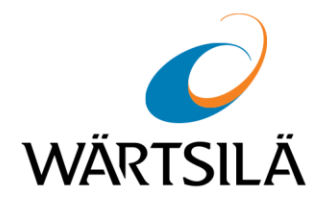

### Chart Data 5.2 User Manual

Technical support Wärtsilä Voyage Limited Phone number: +46 771 460 100 Email: voyage.support@wartsila.com Web: www.wartsila.com